2023 年 06 月

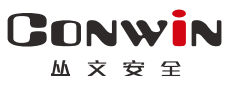

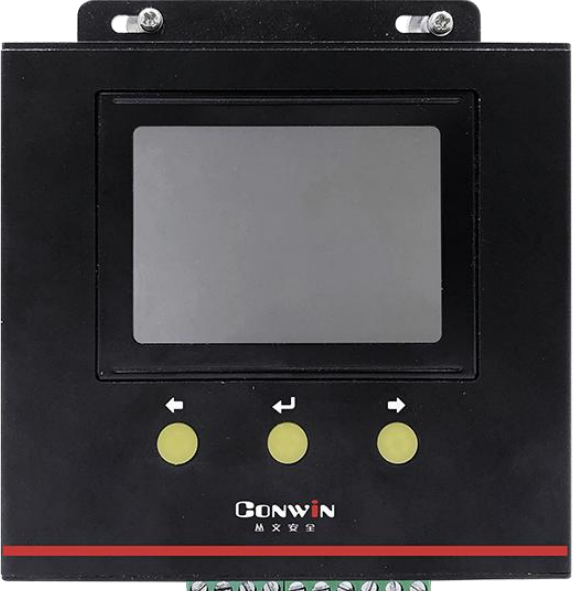

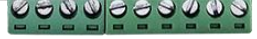

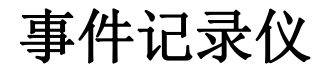

 $CN1002$  —

# 安装使用手册

Version: 1.0

深圳市丛文安全电子有限公司

Shenzhen CONWIN Security Elec. Co.Ltd.

#### · 版权说明

本手册版权归深圳市丛文安全电子有限公司所有。

深圳市丛文安全电子有限公司保留一切版权。除了版权法允许的使用方法 之外,未经事先许可,任何人不得复制、改编或翻译。

### ·保证说明

本手册所含之内容如有改变,恕不另行通知。 深圳市从文安全电子有限公司对由于本手册的错误而引起的损害不承担 责任,对由于提供或使用本手册而随带发生的损害亦不承担责任。

### ·商标说明

丛文®是深圳市丛文安全电子有限公司的注册商标。CONWIN®是深圳市 丛文安全电子有限公司的注册商标。

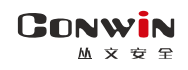

目录

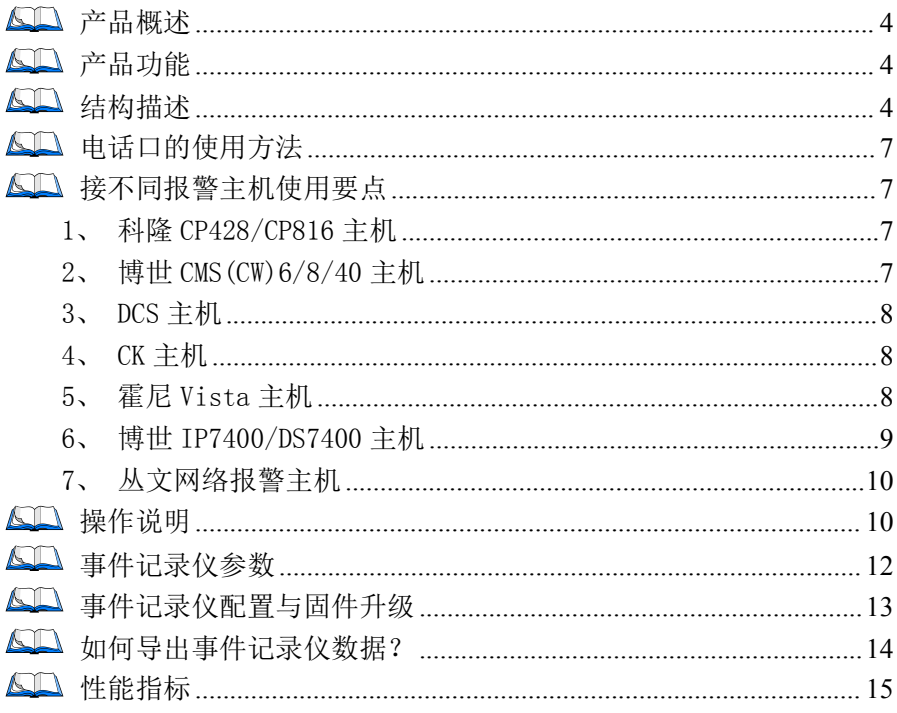

# <span id="page-3-0"></span>产品概述

**GONWIN M 호 ㅎ 오** 

> 事件记录仪支持同时从报警主机键盘口、电话口(CID 格式)两 种方式采集数据。采集的数据可以在液晶屏上查看,可以通过打印机 打印,还可以通过 USB 接口导出数据。

# <span id="page-3-1"></span>产品功能

- 1、 最多支持 60000 条事件记录,每条事件记录都有时间戳,记录的 事件不能篡改,且停电不会丢失,超过 60000 条事件记录后,采 用先进先出的方式逐一被覆盖,保留最新 60000 条事件记录;
- 2、 液晶屏显示: 最多 4 行, 每行 16 字符;
- 3、 时钟校准:采用纽扣电池,确保停电后时钟的准确性;
- 4、 可按日期时间检索事件;
- 5、 通过 USB 线可以导出数据;
- 6、 键盘口支持丛文网络报警、科隆 CP426/816、博世 CMS(CW)6/8/40、 DSC、CK、霍尼 Vista、博世 DS7400/IP7400 主机;电话口兼容 所有 CID 格式主机。两种方式可以单独使用, 也可以同时使用;
- 7、 显示系统信息:报警主机类型、键盘口连接状态、电话线状态等;
- 8、 待机时可显示时钟;
- 9、 支持打印机打印事件。打印机接口要求支持 TTL\RS232。建议选 用 12VDC 电源的打印机,方便与事件记录仪共用电源。

<span id="page-3-2"></span>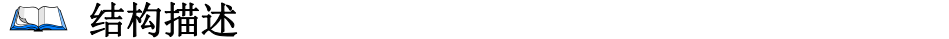

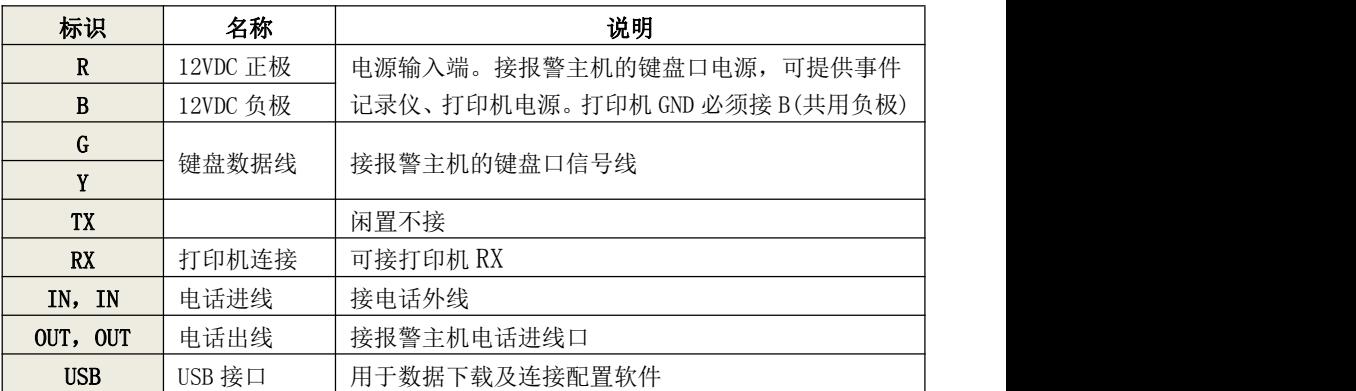

**GONWIN** 

**M 文 安 全** 

一、键盘口:用于连接兼容的报警主机键盘口

| 报警主机/事件记录仪 接线端子         | R       | В          | G     |             |
|-------------------------|---------|------------|-------|-------------|
| 丛文网络报警主机                | $12V+$  | $12V -$    | 485A  | 485B        |
| 科隆 CP428/CP816 主机       | Pos     | Neg        | C1k   | Dat         |
| 博世 CMS6 8/CMS40 主机      |         | B          | G     |             |
| DSC 主机                  | $AIIX+$ | $AIIX -$   | YEL   | GRN         |
| CK 主机                   | $KEY+$  | <b>GND</b> | (CLK) | <b>DATA</b> |
| VISTA-20P               | 5       |            |       |             |
| VISTA-120/128/250       | 6       |            | 9     |             |
| 博世 IP7400/DS7400 (辅助总线) |         | В          | G     |             |

#### 二、 拨码开关

- 注意:拨码开关 1-4 设置后需要重启生效 拨码开关 5-8 设置后立即生效,不需重启 拨向"ON"描述为 ON,反之为 OFF
- 1、 拨码开关 1-4 位:主机类型选择

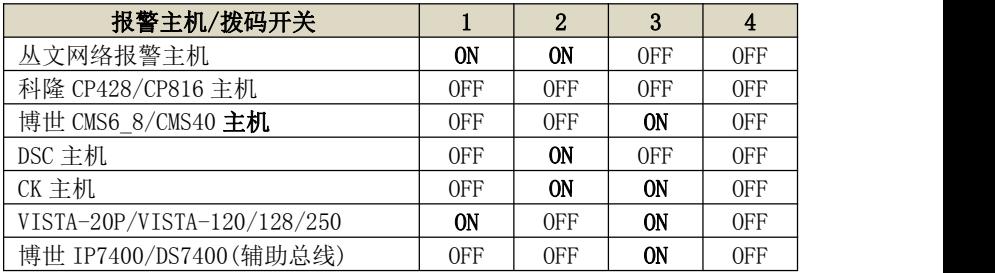

2、 拨码开关 5-8 位

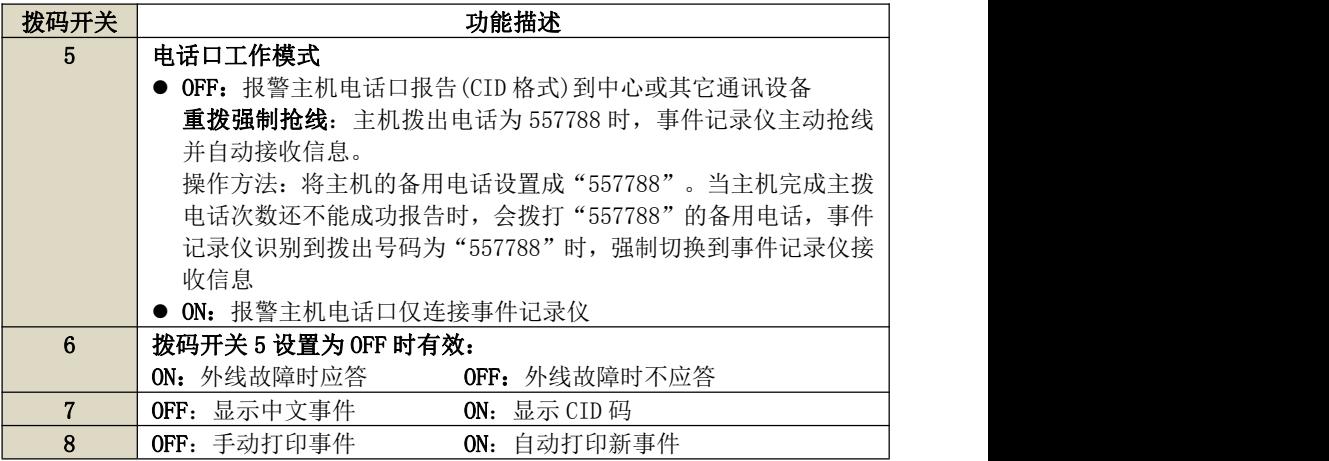

### GONW

**M 文 安 早** 

#### 三、 液晶屏

1、 待机状态:液晶屏显示日期、时间或屏保。 收到新事件时,自动显示最新一条事件。

60 秒内无任何操作,进入屏保模式

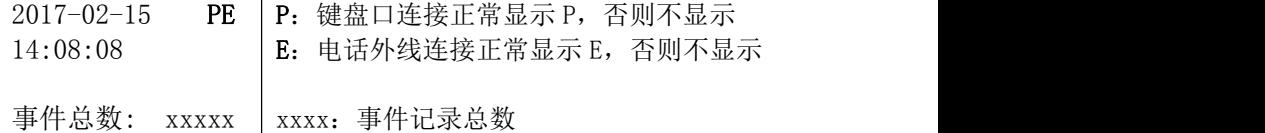

2、 显示事件:

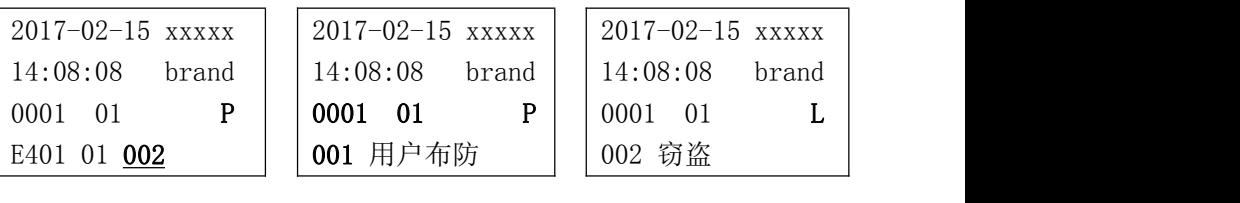

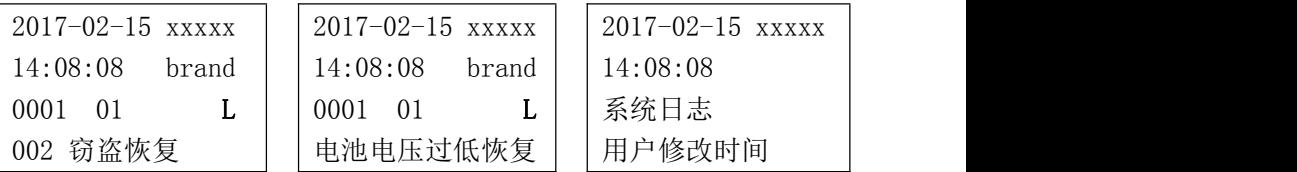

xxxxx:事件编号(1-60000)

brand:主机类型(CROW, BOSCH,DSC, CK, VISTA) 0001:用户编号 001:使用者 01:分区 1 002:防区 2 P:从键盘口采集到的数据 L:从电话口采集到的数据

3、 显示编程参数:

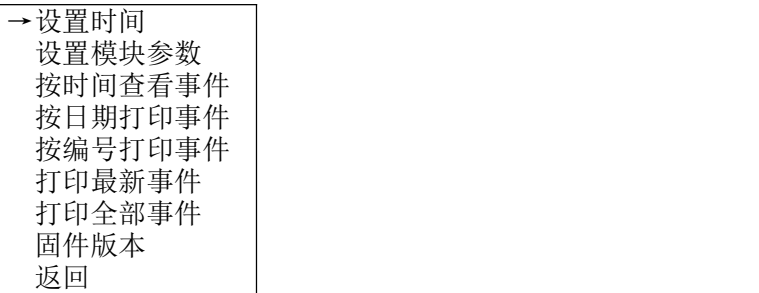

# <span id="page-6-0"></span>电话口的使用方法

**GONWIN M 文 安 全** 

- 兼容不支持键盘口的报警主机,使用 CID 格式采集数据。根据需 要设置拨码开关 5、6,与拨码开关 1-4 设置无关;
- 科隆主机、博世 CMS/CW 主机,霍尼 VISTA 主机,特别是主机键 盘口已经接了其它通讯模块时,建议优先选用电话口方式。

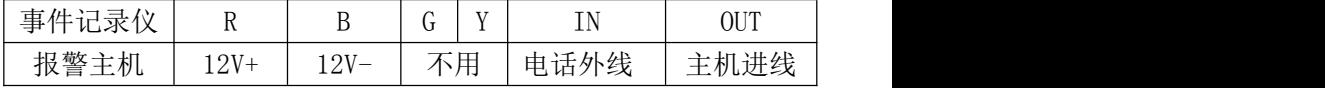

# <span id="page-6-1"></span>接不同报警主机使用要点

#### 1、 科隆 CP428/CP816 主机

<span id="page-6-2"></span>主机不需要特别编程。

#### 2、 博世 CMS(CW)6/8/40 主机

<span id="page-6-3"></span>事件记录仪默认为主机 2 号键盘。

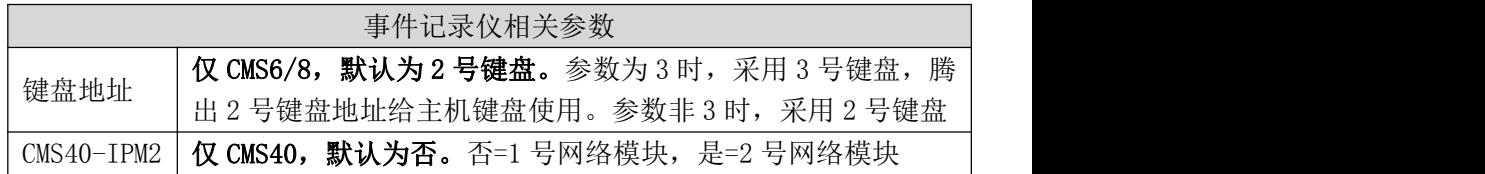

#### 报警主机需要进行如下编程设置:

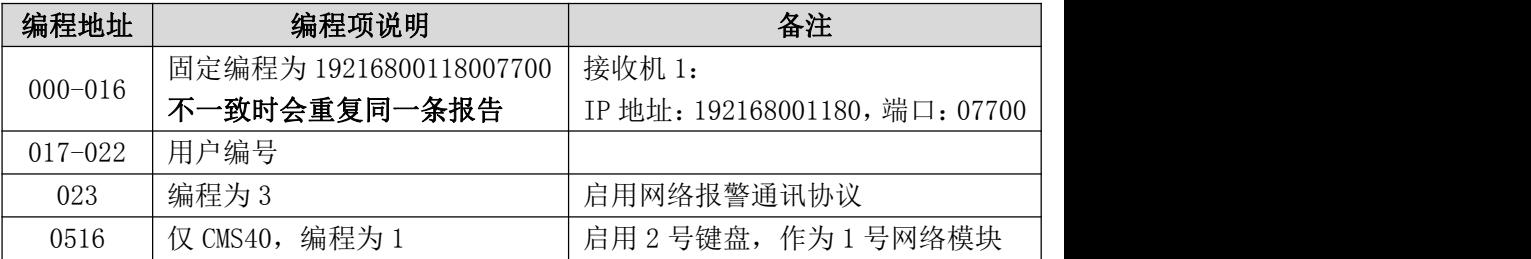

#### 作为 CMS40 主机 2 号网络模块使用时, 报警主机相关编程 (CMS40 主

机支持双网络模块接入,分别为 1 号、2 号网络模块)

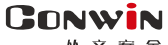

**M 文 安** 

深圳市丛文安全电子有限公司

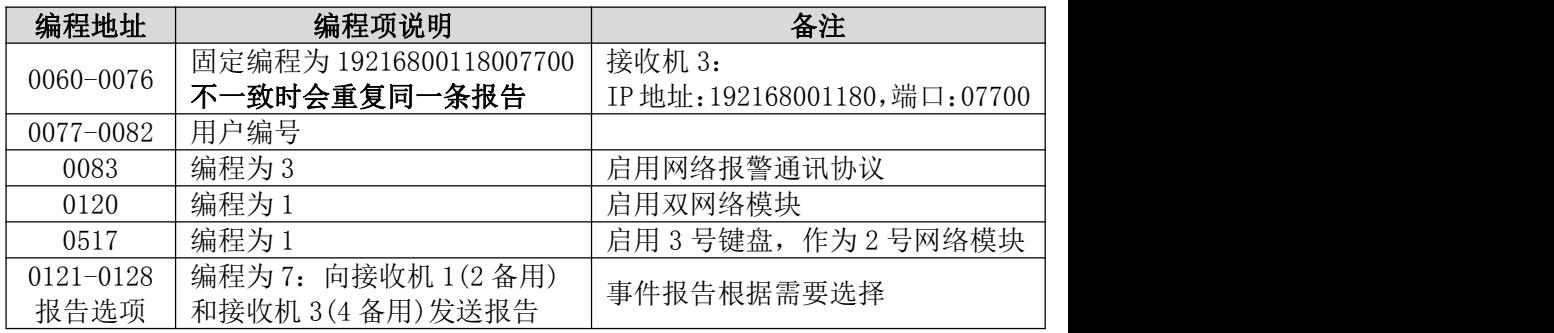

### 3、 DCS 主机

<span id="page-7-0"></span>主机不需要特别编程,注意接线标识。

# 4、 CK 主机

<span id="page-7-1"></span>主机不需要特别编程。

事件记录仪相关参数 键盘地址 | 默认为 7。仅与其它设备(如 IPM) 地址冲突时才修改

# 5、 霍尼 Vista 主机

### <span id="page-7-2"></span>VISTA-10P、VISTA-20P 主机相关编程

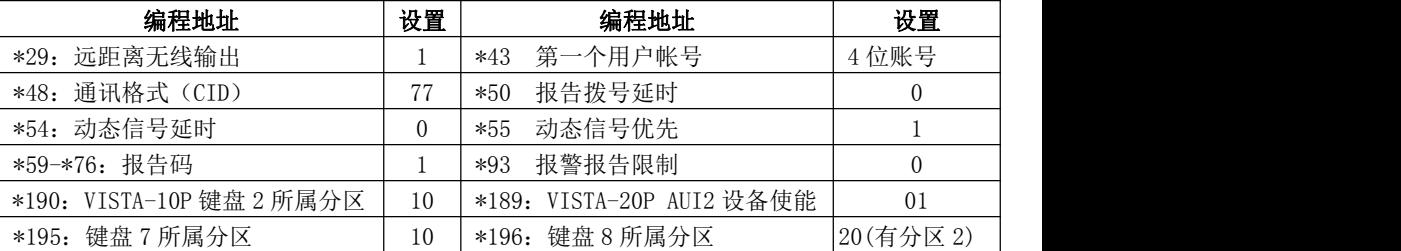

# VISTA-120、250、128BPT、250BPT 主机相关编程

(如有其他分区,按照各分区分别设置)

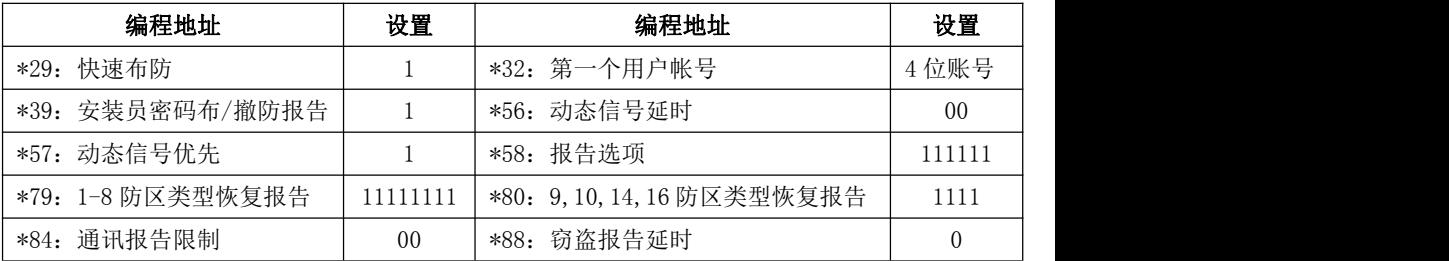

**8** / **15** http://www.chinaalarm.com/

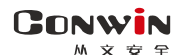

深圳市丛文安全电子有限公司

输入\*93,进入设备编程菜单(DEVICE PROG),分别对设备地址02、03配置。

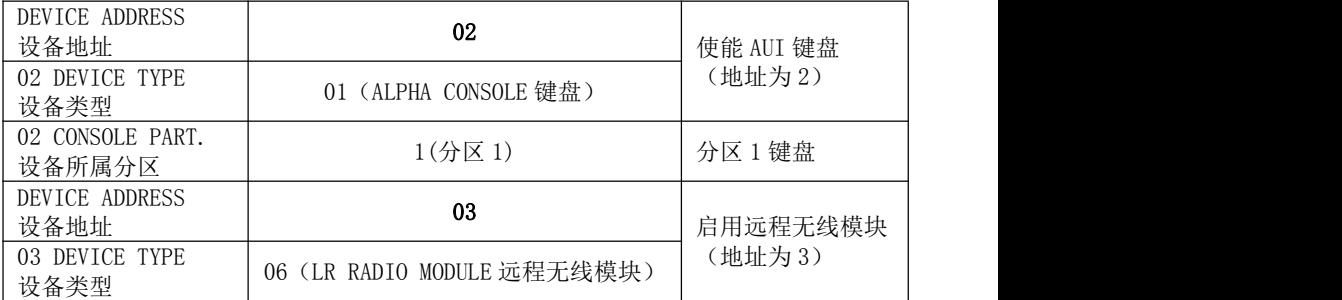

开启需要的报告:输入\*93,进入报告码设置菜单(REPORT CODE PROG), 将"RSTR, SUPV. CODE"、"SYSTEM GROUP #1"、 "SYSTEM GROUP #2"、 "SYSTEM GROUP #3 "和 "SYSTEM GROUP #4"均设置为 01

### 6、 博世 IP7400/DS7400 主机

<span id="page-8-0"></span>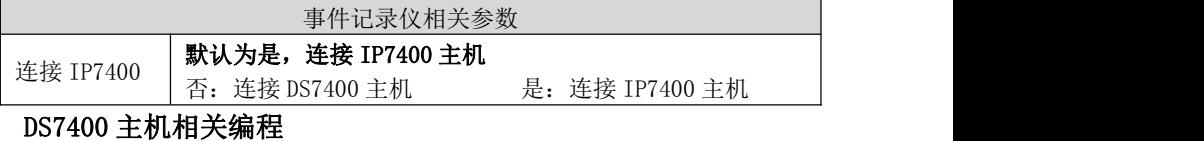

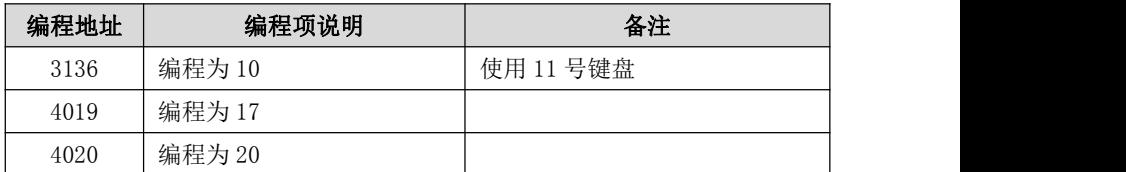

#### IP7400 主机相关编程

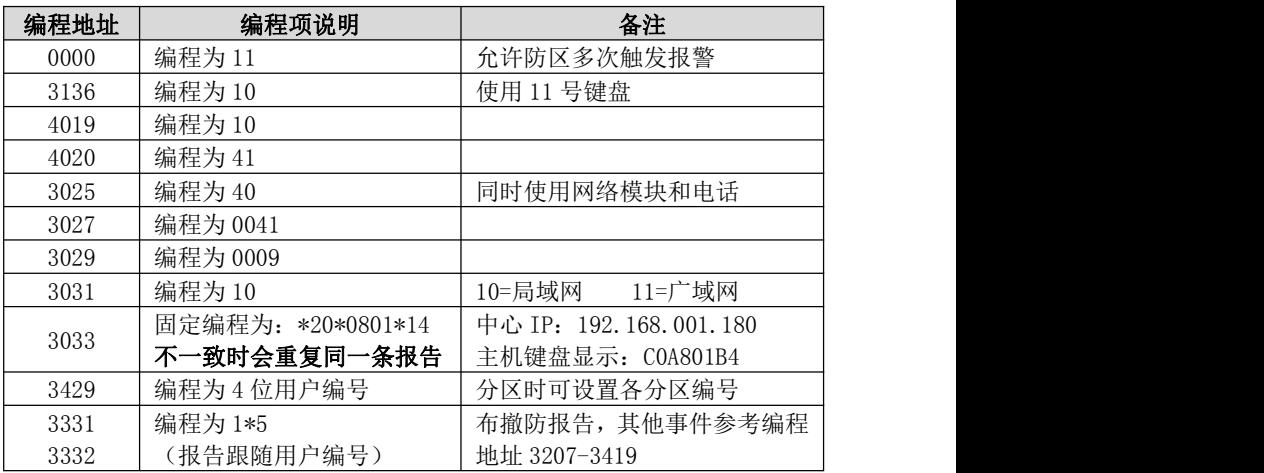

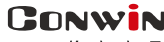

<span id="page-9-0"></span>**M 文 安 全** 

### 7、 丛文网络报警主机

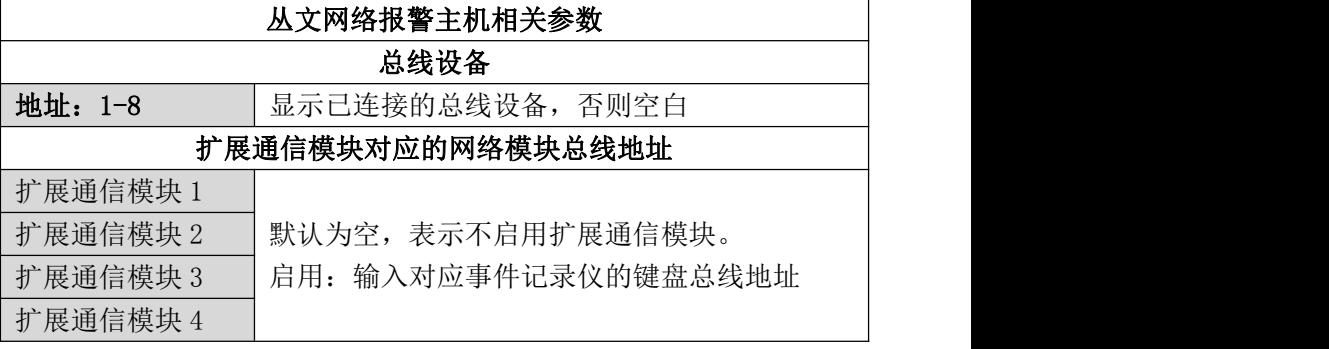

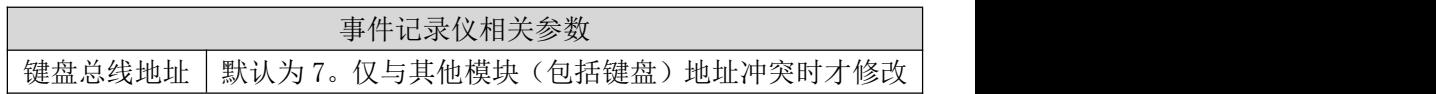

# <span id="page-9-1"></span>操作说明

- 1、事件记录仪上有 3 个按键:确认键、左键、右键;
- 2、 待机状态下,收到新事件时,自动显示最新一条事件;
- 3、 查看事件:

3.1、 按任意一键, 进入杳看模式;

3.2、 按右键显示下一条,按左键显示上一条,可以循环显示;

3.3、 查看时,按确认键查看最新事件,再次按确认键退出;

3.4、 60 秒内无任何操作自动退出。

4、 编程设置及功能执行:

#### 进入编程模式:长按【确认】键 5 秒,显示编程菜单。

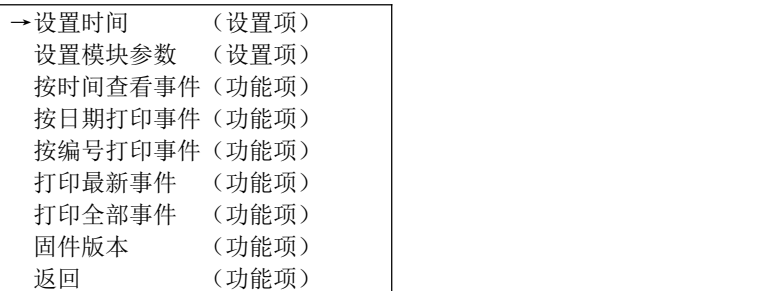

退出编程模式:执行返回功能项,或编程模式下 60 秒内无任何 操作,自动返回到待机状态。

**CONWIN** 

深圳市丛文安全电子有限公司

表 1:快速编程指南

| 项目   |                                                   | 事件记录仪按键 / 操作按钮 说明                                                                          |
|------|---------------------------------------------------|--------------------------------------------------------------------------------------------|
| 编程菜单 | > 确认键: 进入编程项                                      | > 左、右方向键: 选择编程项(可循环显示)                                                                     |
|      | ➤                                                 | > 左、右方向键: 移动光标(可循环)<br>确认键:进入修改模式(光标闪烁)/执行操作按钮                                             |
|      | 修改模式                                              | ▶ 左、右方向键: 修改参数 (在有效值内循环)<br>▶ 确认键: 退出修改模式 (光标停止闪烁)                                         |
| 设置项  | 【确定】按钮:保存参数并返回到上一层界面<br>➤<br>【取消】按钮:不保存参数返回到上一层界面 |                                                                                            |
| 编程项  | 功能项                                               | 【确定】按钮: 执行功能项<br>➤<br>【打印】按钮: 打印事件<br>➤<br>【取消】按钮: 返回到上一层界面                                |
|      | 执行<br>功能项                                         | 【取消】按钮: 取消执行的功能项并返回到上一层界面<br>➤<br>【返回】按钮:返回到上一层界面<br>> 左、右方向键: 翻看事件, 可循环<br>≻ 确认键:返回到上一层界面 |
|      | 数字输入                                              | 长按左、右方向键, 可以快速按升序或降序输入数字                                                                   |

### 表 2:编程指南

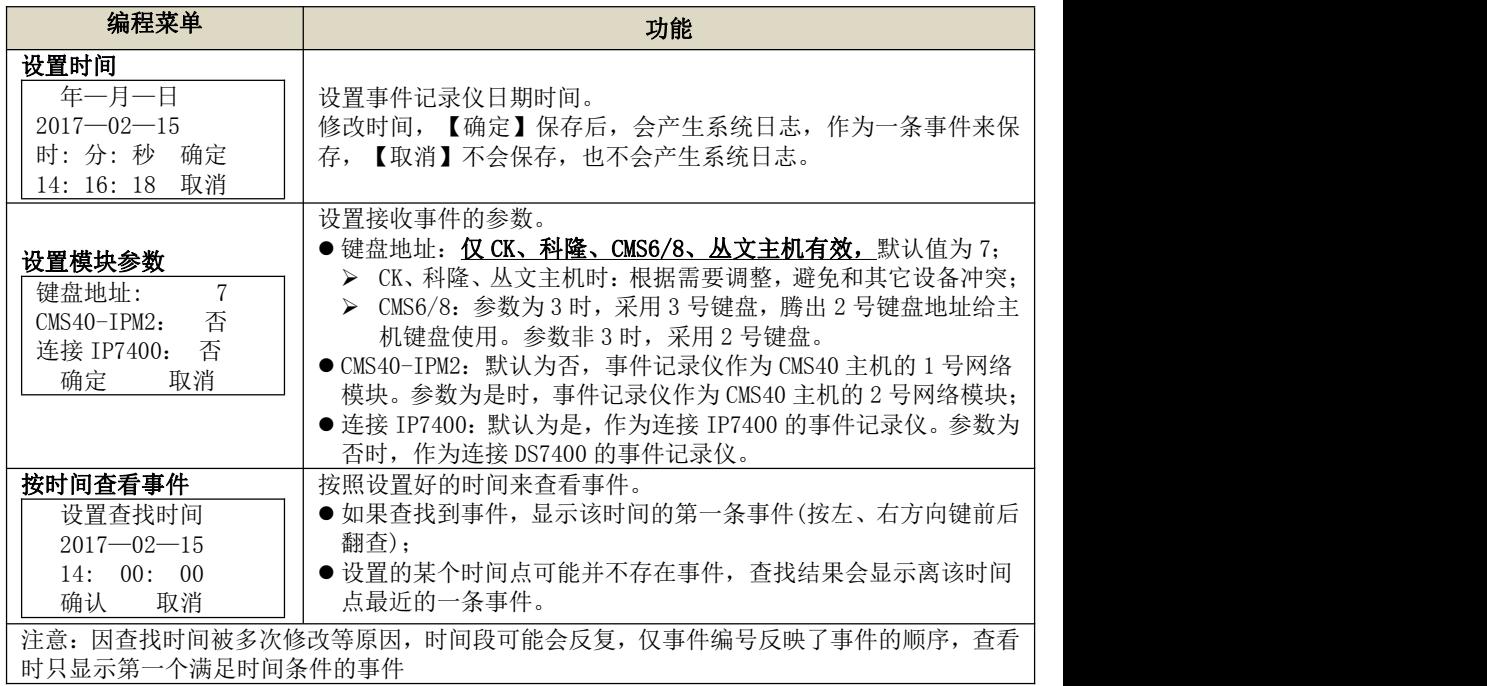

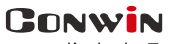

**M 文 安 全** 

深圳市丛文安全电子有限公司

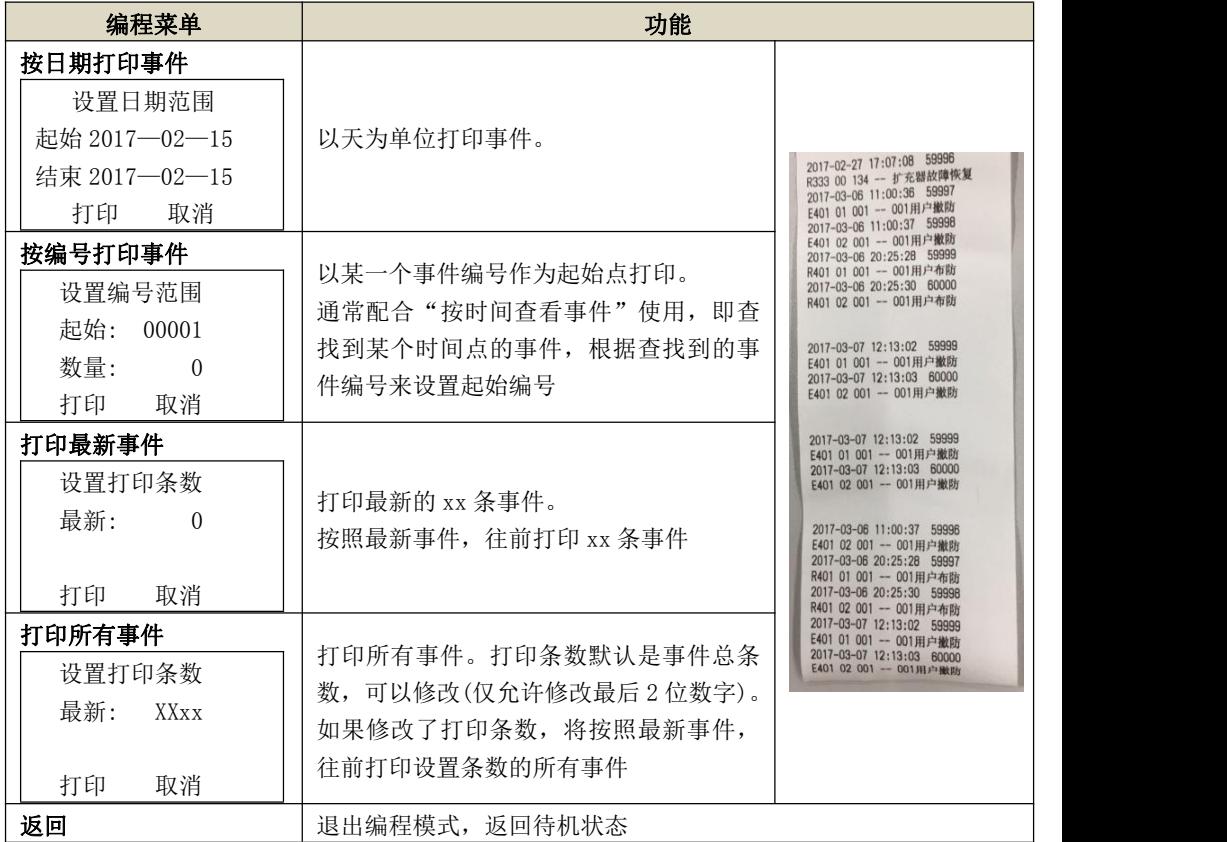

# <span id="page-11-0"></span>事件记录仪参数

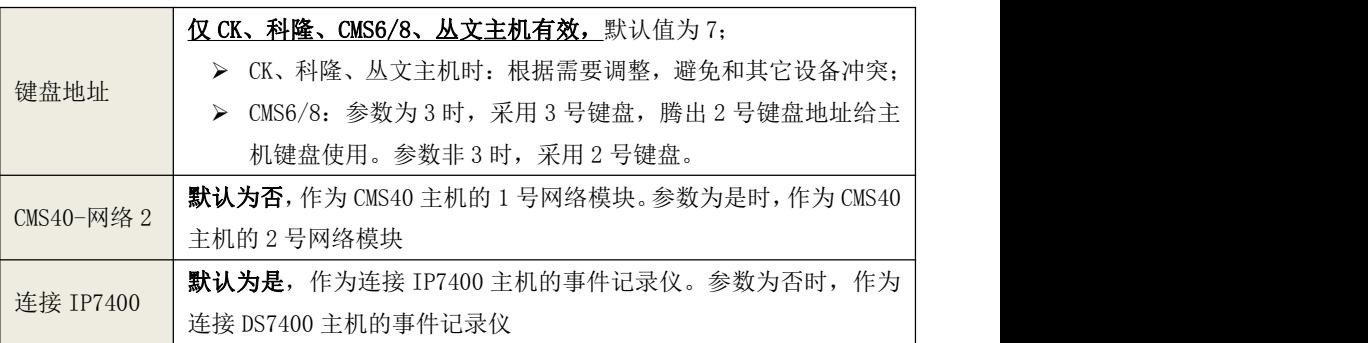

# <span id="page-12-0"></span>事件记录仪配置与固件升级

#### > 通过 CIS 串口模块配置程序

GONWI **M 호 ㅎ 오** 

- 1、 通过 USB 线连接电脑后, 事件记录仪通电, 在设备管理器中可以杳 看到相应的 COM 口;
- 2、 运行 CIS 串口模块配置程序, 设备选择: 仟意型号, 端口选择: 步 骤 1 中查看到的 COM 口(如果没有显示需要的端口号,点击【刷新 端口】或再插拔一次电脑端的 USB 线),点击【打开串口】;
- 3、 点击【读取配置】,界面显示当前的参数、状态;
- 4、 关注不同主机的安装要点,按照需要修改参数; 目前仅支持 3 个参数:键盘地址、CMS40 2 号网络模块、连接 IP7400
- 5、 设置完所有参数后,点击【保存配置】。可再次点击【读取配置】的 方式确认参数是否保存成功。
- 6、 固件升级:点击【固件升级】按钮,点击【浏览】打开升级固件, 再点击【开始升级】完成固件升级(升级过程中有进度条提示)。
- 7、最后点击【关闭串口】,拔出 USB 连线:

#### 通过手机 OTG 配置程序

- 1、目前仅支持安卓手机版本,确认手机支持 OTG 功能,并准备好 OTG 转换接头;
- 2、 通过扫描二维码的方式下载安装 OTG 配置程序 (比如 QQ 扫一扫、UC 浏览器工具)。如有更新程 序,运行 OTG 配置程序时会自动提示是否更新;
- 3、 通过 OTG 数据线连接手机,OTG 配置程序会自动 识别并连接事件记录仪;

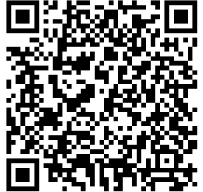

- 4、 选择相应设置项,点击【读取】,界面显示当前的参数。根据需要修 改相关参数。设置完成后,点击【写入】,可再次点击【读取】的方 式确认参数是否保存成功;
- 5、 参数模版

将事件记录仪参数保存为模版,模版允许编辑,并可以写入到其它 事件记录仪中。

- 参数设置完成后, 进入参数模版菜单, 点击【保存设备参数为新 模版】按钮,输入新模版名称后点击【确定】按钮保存。如果设 置参数与之前的模版一样,则会提示重复无需保存;
- 选择并点击已经保存的模版,可以将模版参数写入事件记录仪;
- 向左滑动已保存的模版,可以分享、编辑、重命名、删除该模版。

# **GONWIN**

**M 호 ㅎ 오** 

#### 如何编辑参数模版?

- 1) 选择需要编辑的参数模版,向左滑动点击【编辑】按钮;
- 2) 修改完成所有参数后,点击保存【当前模板】或【保存为新模板】;
- 3) 如果修改完成后的参数与保存前的参数模版一样,则会提示模版 未修改无需保存。

如何将参数模版导入到参数模版菜单中?

- a) 将参数模版拷贝到手机上,然后点击该参数模版。如果成功,则 参数模版会自动导入到参数模版菜单中。
- b) 将分享的参数模版(以 00 接收文件为例) 导入到 OTG 配置程序 的参数模版菜单中:在接收文件目录下(一般在文件管理器的 \...\tencent\QQfile\_recv,或用搜索功能查找)找到需要导入 的参数模版,点击后自动导入。

#### 6、 固件升级

- 在固件升级列表中, 洗择并点击需要的升级固件。 注意:如果选择的升级固件和当前连接的设备型号不匹配,则无 法升级;
- 在弹出的提示窗口中, 占击确认后开始固件升级。固件升级完成 后,事件记录仪会自动重启;
- 向左滑动列表中的升级固件, 可以分享、重命名、删除该升级固 件。

#### 如何将升级固件导入到固件升级列表中?

- 1 将需要的升级固件拷贝到手机上,然后点击该升级固件。如果成 功, 则升级固件会自动导入到固件升级列表中;
- 2 将分享的升级固件(以 QQ 接收文件为例)导入到 OTG 配置程序 的固件升级列表中:在接收文件目录下(一般在文件管理器的 \...\tencent\QQfile\_recv,或用搜索功能查找)找到需要导入 的升级固件,占击后自动导入。

# <span id="page-13-0"></span>如何导出事件记录仪数据?

#### 注意:V16.6.0.0 以后的固件版本不支持导出事件记录数据功能

1、 通过 USB 线连接电脑后,事件记录仪通电,在设备管理器中可以查 看到相应的 COM 口;

GONWIN

**M 호 ㅎ 오** 

- 2、 运行 CN1002 事件记录导出工具,选择端口:步骤 1 中查看到的 COM 口(如果没有显示需要的端口号,点击【刷新端口】或再插拔一次 电脑端的 USB 线),点击【打开串口】;
- 3、 两种导出数据的方式,导出结果以 EXCEL 文档保存。

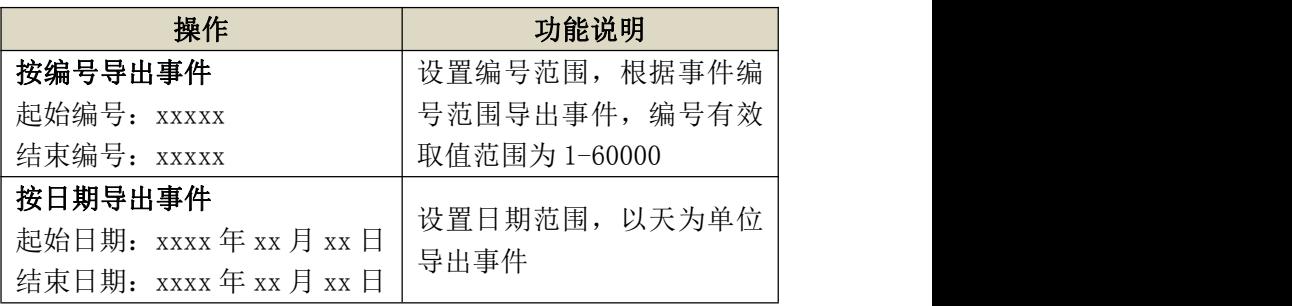

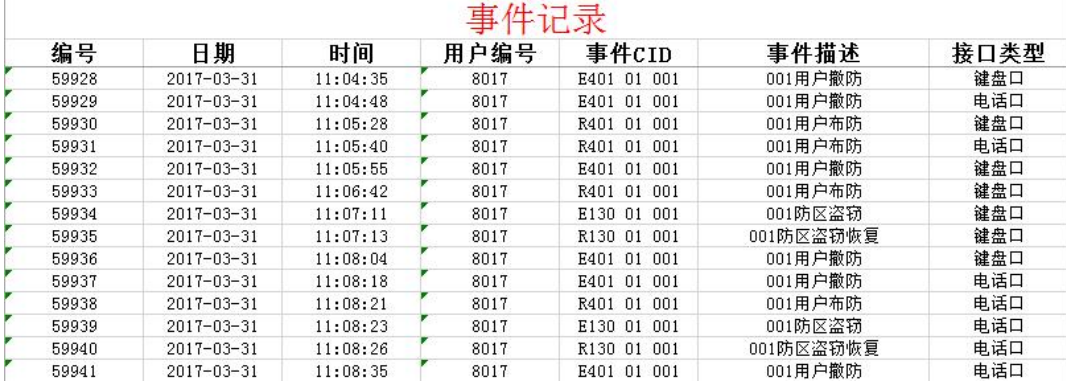

# <span id="page-14-0"></span>性能指标

- 额定电压:9–14 VDC
- $\checkmark$  工作电流: 50mA, 在打印机打印时最大 800mA
- 工作温度:-10~+50 ℃
- 外形尺寸:115mm \* 138mm \* 34mm